# **AT App Search Engine Admin Tutorial**

### **By the WPI Project Team Version 2.0**

#### **Preface**

This document shows how to edit, maintain, and add to the Assistive Technology App Search Engine. This service uses Microsoft Access and Caspio Web Platform. Internet access is required for using this service.

### **Organization of the Tutorial**

### **Accessing AT App Search Engine**

● Navigating to the Web Service

### **Editing AT App Search Engine**

- Admin Login
- Admin Search
- Admin Results
- Approving, Updating, and Deleting Entries
- Where to Find an App's Information

### **Maintaining AT App Search Engine**

- Back-End Mechanics
- Adding a New Disability or Language
- Moderating Comments
- Managing User Accounts

# **1. Accessing the AT App Search Engine**

The public version of the database is hosted through the Caspio Web service. This allows it to be held at the following link:

<http://bit.ly/2HPmoHy>

By following this link you will be sent directly to the search form.

# **2. Editing the AT App Search Engine**

Editing the database is an admin only function. It can be accessed by using the second link underneath the search button of the search form. Going into the edit form requires an admin login.

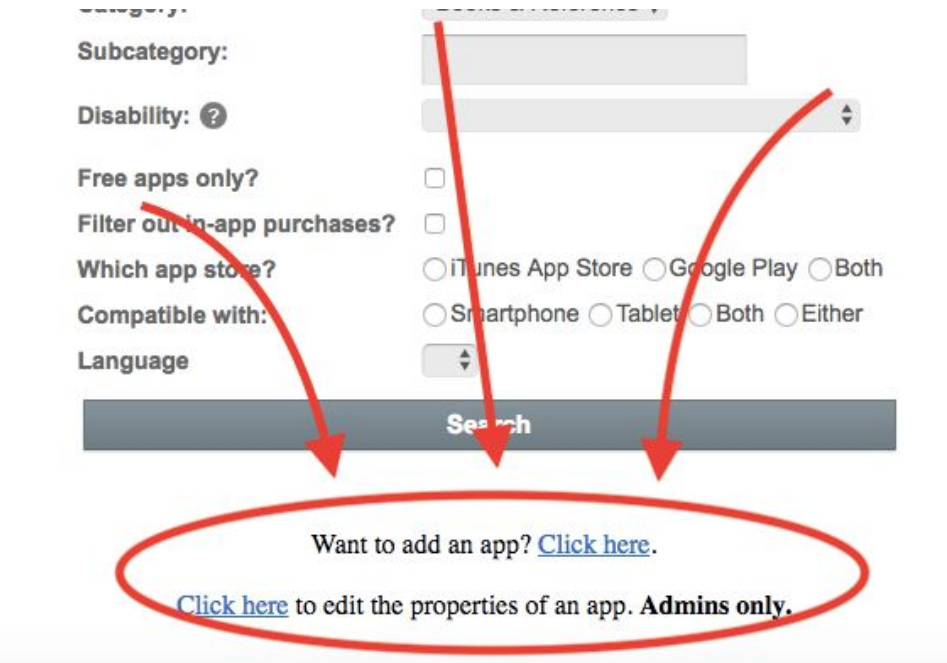

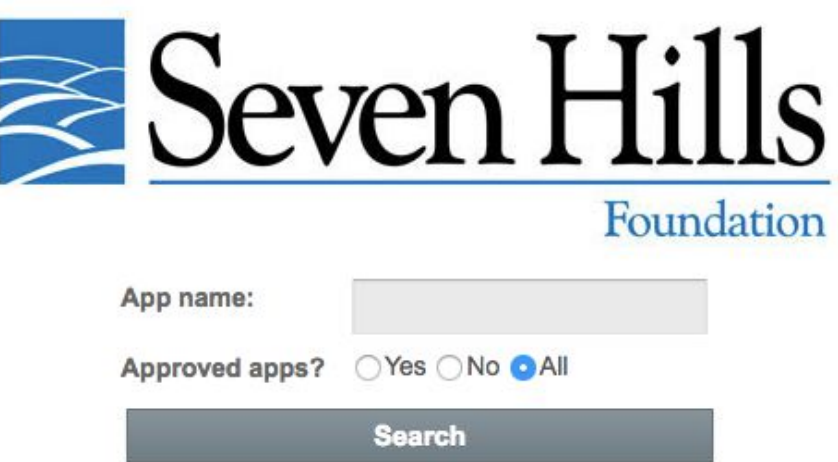

Once the admin has logged in, they will see the admin search form. It is incredibly simplified, since the admin should have the name of any given app in the database. The Approved Apps database lets the admin filter between apps that are pending approval and apps that are already made public in the database, or simply show all the apps in the database.

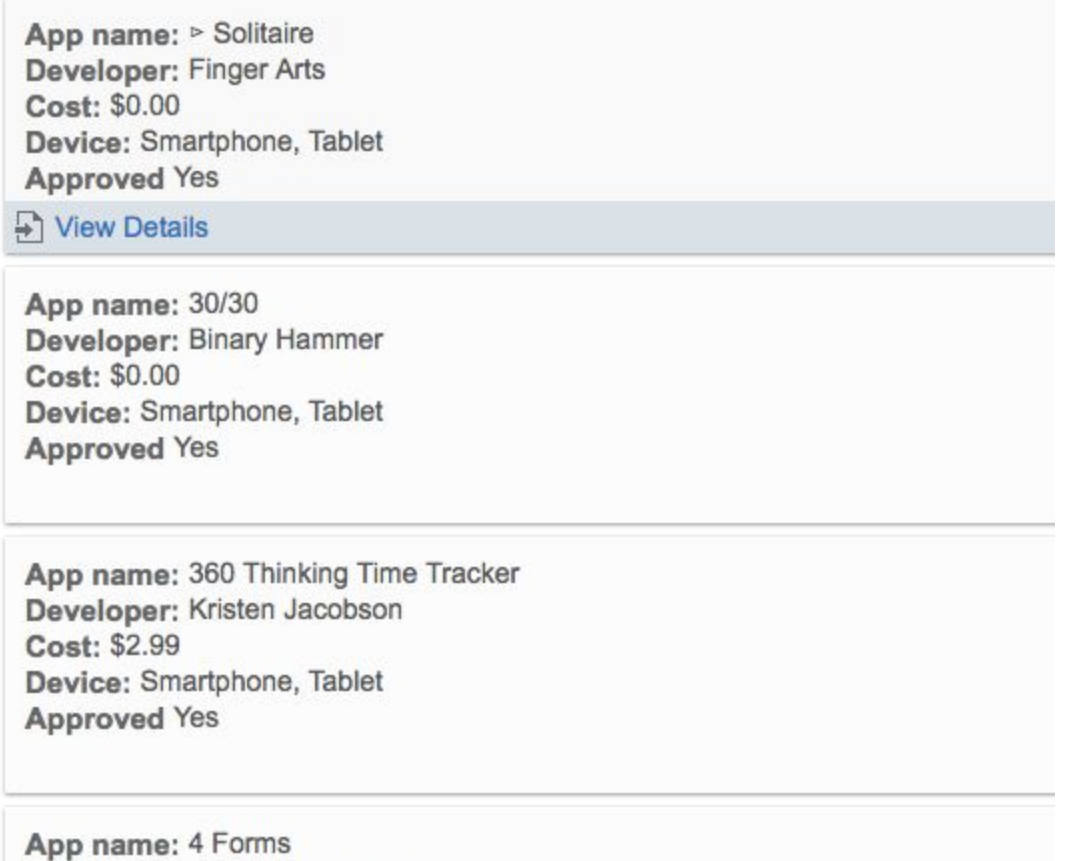

Upon using the admin search function, they will see the results of their search. The system shows the admins the name, developer, cost, and device of the app, as well as if it has been approved to be on the public database. Hovering over the entry and clicking View Details shows all of the app's data fields, giving the admin the ability to update the app in the database or delete the entire entry. In order to approve the app in the public database, check the box next to 'Approved?' and press the update button.

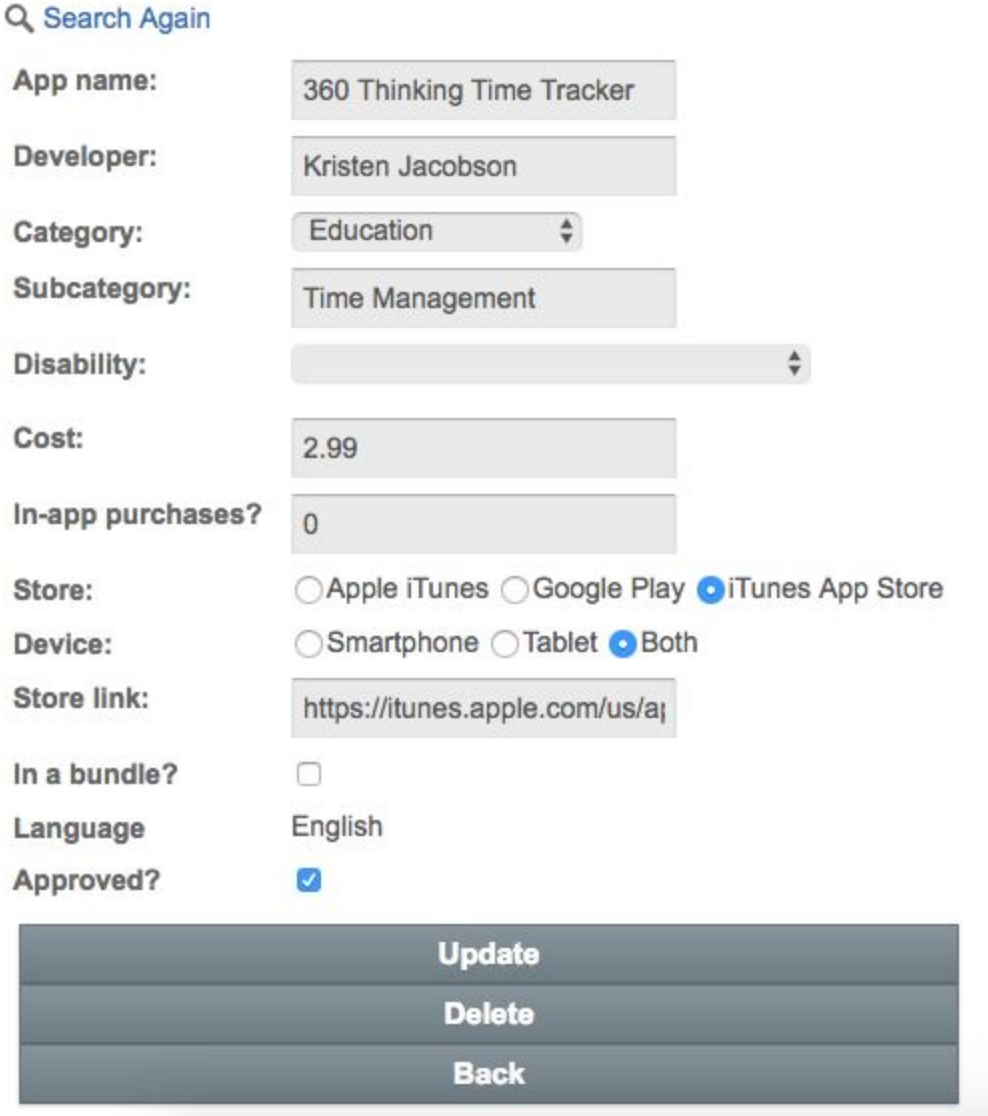

Editing the database has similar field behavior as searching and making add requests.

When approving an app to be viewed in the public search results, it is important that the information in the data entry be consistent with the app store it was obtained from. Most of the information for the apps are publicly available on the app store in some form. The following section will help you find the information from the iTunes app store.

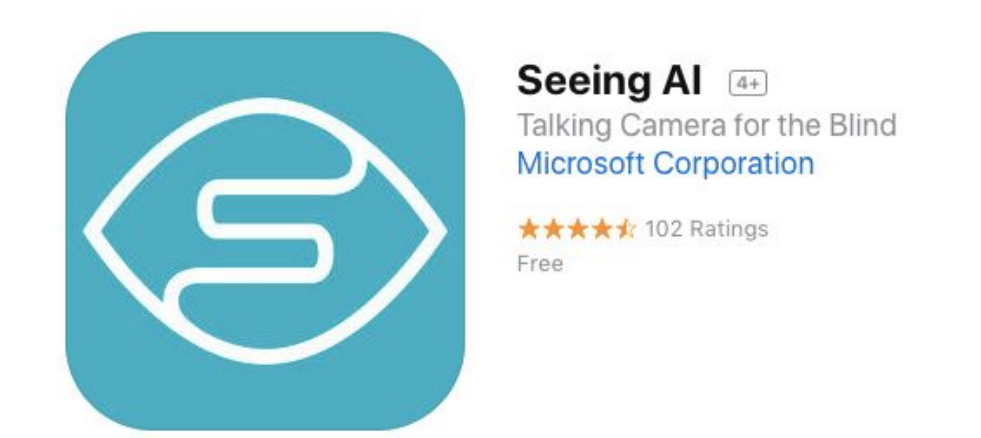

**App Name:** The first bit of information on the app. It is in bold. Please copy the entire name of the app when filling the form out, as many apps have similar names and by doing so keeps the search results consistent.

**Developer:** The link is usually under the name, however, it is not necessarily the info immediately under the name, as some apps have brief descriptions underneath the app name. Like with app name, please copy the entire developer name (not the link itself). While people will not search by developer, this is still important information for each app.

#### **Information** Seller Microsoft Corporation Size 292 MB Category Productivity Compatibility Requires iOS 10.0 or later. Compatible with iPhone, iPad, and iPod touch. Languages English Age Rating Rated 4+ Copyright @ 2017 Microsoft Corporation. All rights reserved. Price Free Developer Website x App Support x Privacy Policy x

**Category:** Scroll down to the bottom of the app store (if in a browser) past the user reviews until you reach Information. The category of the app is how it is organized within the app store under incredibly generalized rules.

**Subcategory:** For this parameter, the user must use their own judgment, typically by reading the app's description. This parameter exists due to the vague nature of the Category parameter and a personal desire to help users find apps using a more specific parameter that the app stores' generalized categories.

**Disability:** Like subcategory, this requires the user's own judgment. The developers of the search engine have decided to only add disability fields if the app clearly states (in either the name itself or in the description) that the app specifically helps the given disability. This is because there are many apps in the search engine that can help in a general sense, but are not tailored for a specific set of disabilities. If the app is for a disability not currently in the given list, type the disability into the 'Other Disability' field; if there are multiple disabilities that you wish to add in this field, please separate them with commas.

**Cost:** How much the app costs to download (not necessarily how much the app costs to use). This can be found either at the top of the page under the rating (if there is a rating), or under Information at the price parameter.

**In-app purchases:** A yes or no question. If an app has in-app purchases, it will either state so next to the price at the top of the page or under the price in the Information section of the page. We don't specify what the in-app purchases are simply due to how many there can be for one app and how different they can be in functionality, ranging from purchasing the full version of an app, purchasing a subscription to a service, getting in-app credit, unlocking extra features, removing ads, etc.

**Store:** Which store you are viewing the app in. Both isn't an option simply because the differences in functionality, price, and version differences for a single app can desync the app's properties in the search engine.

**Device type:** Which device the app is for. The information is clearly stated in the Information section under Compatibility. Alternatively, if there are screenshots of an app on a specific device (found immediately before the description, under the app name and other header information), then it is available for that device.

**Store Link:** Copy the entire URL from the top of the browser when on the app store (assuming you are in a browser and not the app store itself). This makes it easy for a user to find an app in the search results and immediately go to the app store from the search results. If you are in the iTunes app, press the ellipsis button and press copy link.

**In a bundle:** When searching for apps, you can sometimes find a collection that includes the app that you want. If a bundle exists that has this app in it, click on the checkbox to state that it is in a bundle.

**Language:** The languages that the app is available in. We only record the following languages: [INSERT LANGUAGES HERE]. This is because some apps have extensive lists of languages offered, some of which we don't expect to be very common. The languages offered are found in the Information section beneath the compatibility. If the app supports a language not currently in the given list, type the language into the 'Other Language' field; if there are multiple languages that you wish to add in this field, please separate them with commas.

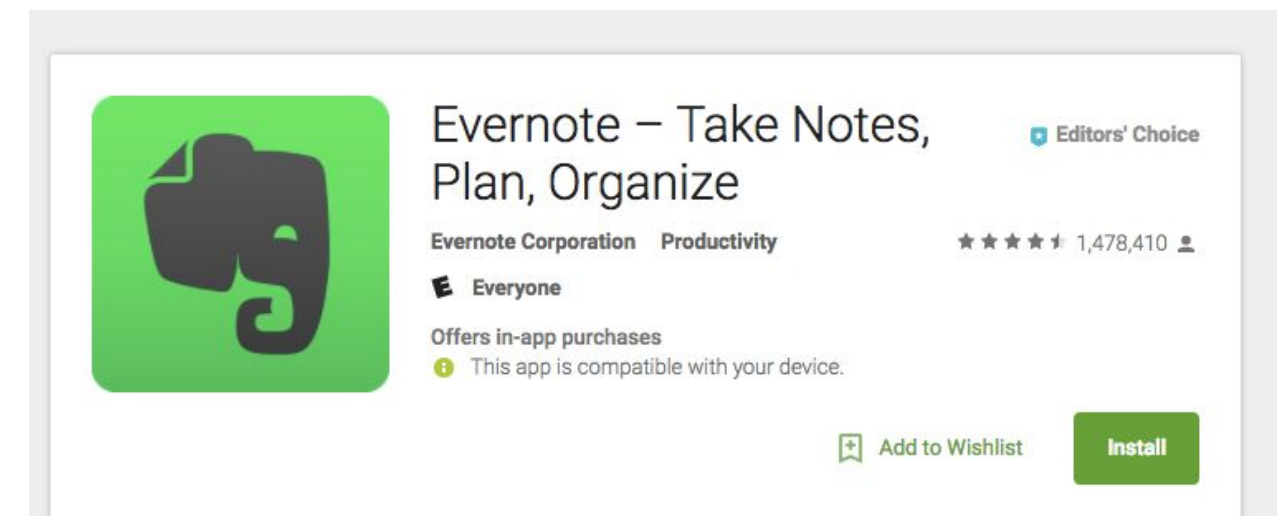

#### **DIFFERENCES WITH GOOGLE PLAY:**

#### ADDITIONAL INFORMATION

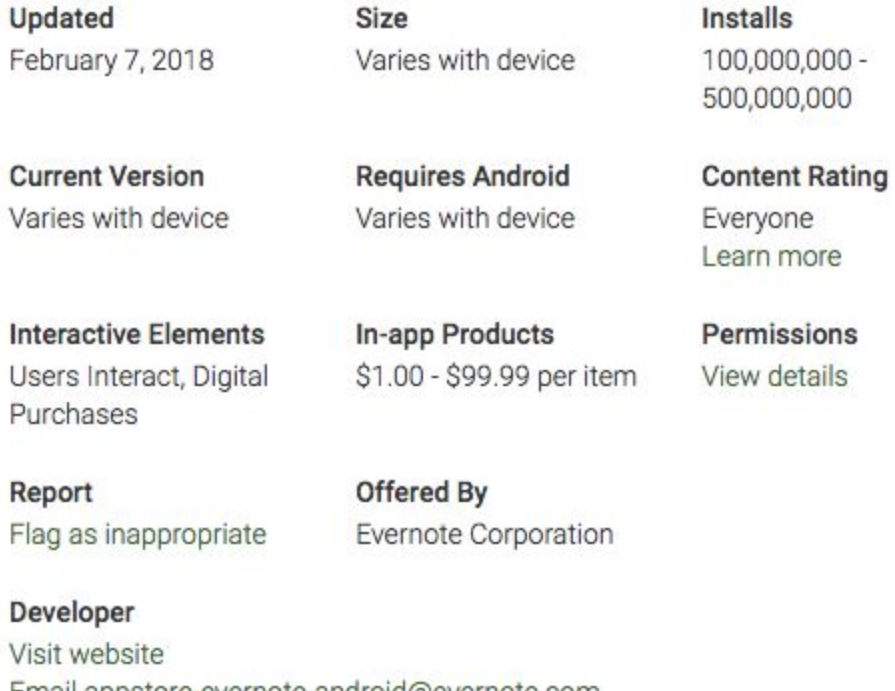

Email appstore-evernote-android@evernote.com **Privacy Policy** 305 Walnut Street Redwood City, CA 94063

**Category:** Google Play uses different categories than the iTunes app store. For the sake of the search engine, we have decided to primarily use the iTunes app store categories. Please use your best judgment when translating the Google Play store's category to the iTunes store category.

**Languages:** Unfortunately, the Google Play store does not record the languages the app is offered in.

**Cost:** If an app is free, then the green button will say "Install"; otherwise, the button will show the price of the app.

If using the Google Play Store App, extra information can be found by pressing Read More in the description.

Keep in mind that not all request forms will have all of the information for a given app. Before approving an app to be displayed in the public search results, please make sure that all of the fields are filled in so that the search function can actually find the apps a user may want.

# **3. Maintaining the AT App Search Engine**

There may be cases when the disability or language the user wants to input is not listed in the dropdown menu. In situations like this, the user selects the "Other" choice, and manually types in the missing disability/language in a separate text field. The request email will include these new disabilities/languages.

#### **To Add a New Disability or Language**

Log in to Caspio, and open the AT Apps app. From here:

- 1. On the left sidebar, select *Tables*.
- 2. Hover over *ATApps*, and click *Open*.
- 3. At the top, you will see *Tables > ATApps*, and under that, three tabs named *Datasheet*, *Table Design*, and *Triggered Actions*. Click *Table Design.*
- 4. If you are adding a new disability, click on the text field named *disability*. If you are adding a new language, click on the text field named *language*.
- 5. On the right, there will be a list of disabilities/languages under *Options*. Scroll to the bottom of this list, and type the new disability/language you wish to add, and hit enter.
- 6. Just below, there are a few buttons. Sort the list alphabetically by clicking the following button (circled in red), and selecting *Sort A to Z*..
- 7. The "Other" option got mixed in the middle, so just click on the "Other" text field, and click the down arrow button (circled in blue) until it's at the bottom again.

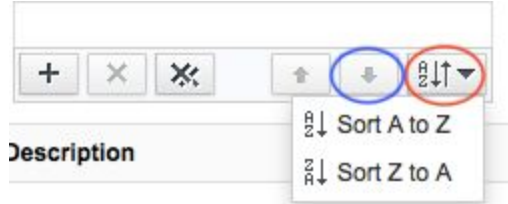

8. Where you clicked the *Table Design* button, right under is a *Save* button. Click it!

Your new disability/language has been added successfully.

#### **To Delete Comments**

- 1. Navigate to the comment page you wish to moderate.
- 2. Select the IntenseDebate button next to "Comment as a Guest, or login:…"
- 3. Log in with the provided credentials.
- 4. If you are redirected away from the page, head back to it.
- 5. Next to the comment you wish to delete, select *Delete*.

### **To Add User Accounts**

- 1. On the left sidebar, select *Tables*.
- 2. Hover over *Accounts*, and click *Open*.
- 3. Click the *New* button, and type in a unique username.
- 4. Click the pencil icon in the password column and follow the instructions.

#### **To Delete User Accounts**

- 1. On the left sidebar, select *Tables*.
- 2. Hover over *Accounts*, and click *Open*.
- 3. Click the username of the account you wish to delete.
- 4. Click the *Delete* button.

#### **To Edit Credentials of User Accounts**

- 1. On the left sidebar, select *Tables*.
- 2. Hover over *Accounts*, and click *Open*.
- 3. To change the username, click the username of the account, and type in a new, unique username. To change the password, click the pencil icon in the password column of the account, and follow the instructions to change the password.

#### **Remarks**

Caspio provides a cloud based platform for the database to be hosted on. The current site uses their free service. This provides 250MB monthly. This amount should be enough, however if this becomes a problem, there are some measures to be taken.

If the data transfer becomes an issue, there is the possibility to upgrade to the basic package for \$59, which will double the limit to 500 MB. Remember to use the non-profit discount for 10% off the package.